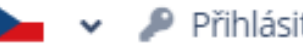

# Vítejte!

Pro přihlášení zadejte svůj e-mail a heslo

#### E-mail

Váš e-mail

Heslo

Vaše heslo

PŘIHLÁSIT SE

Zapomněli jste své heslo?

**ZASLAT NOVÉ HESLO** 

Nemáte účet?

**ZAREGISTRUJTE SE** 

Kurzy češtiny - Centrum cizinců

Jak se zaregistrovat a přihlásit Pokud jste na této stránce poprvé, vytvořte si účet pomocí tlačítka zaregistrujte se.

Pokud již účet máte, přihlaste se do něj pomocí e-mailu a hesla.

Centrum cizinců O projektu Centrum cizinců Kontakt

#### P Přihlásit se **O** Registrovat

# Jak si vytvořit účet a projít rozřazovacími testy?

## kurzy.centrumcizincu.cz

# 1) nejprve si vytvořte účet

### Své údaje vyplňujte správně (podle pasu či jiného dokladu). Prosíme, pište latinkou.

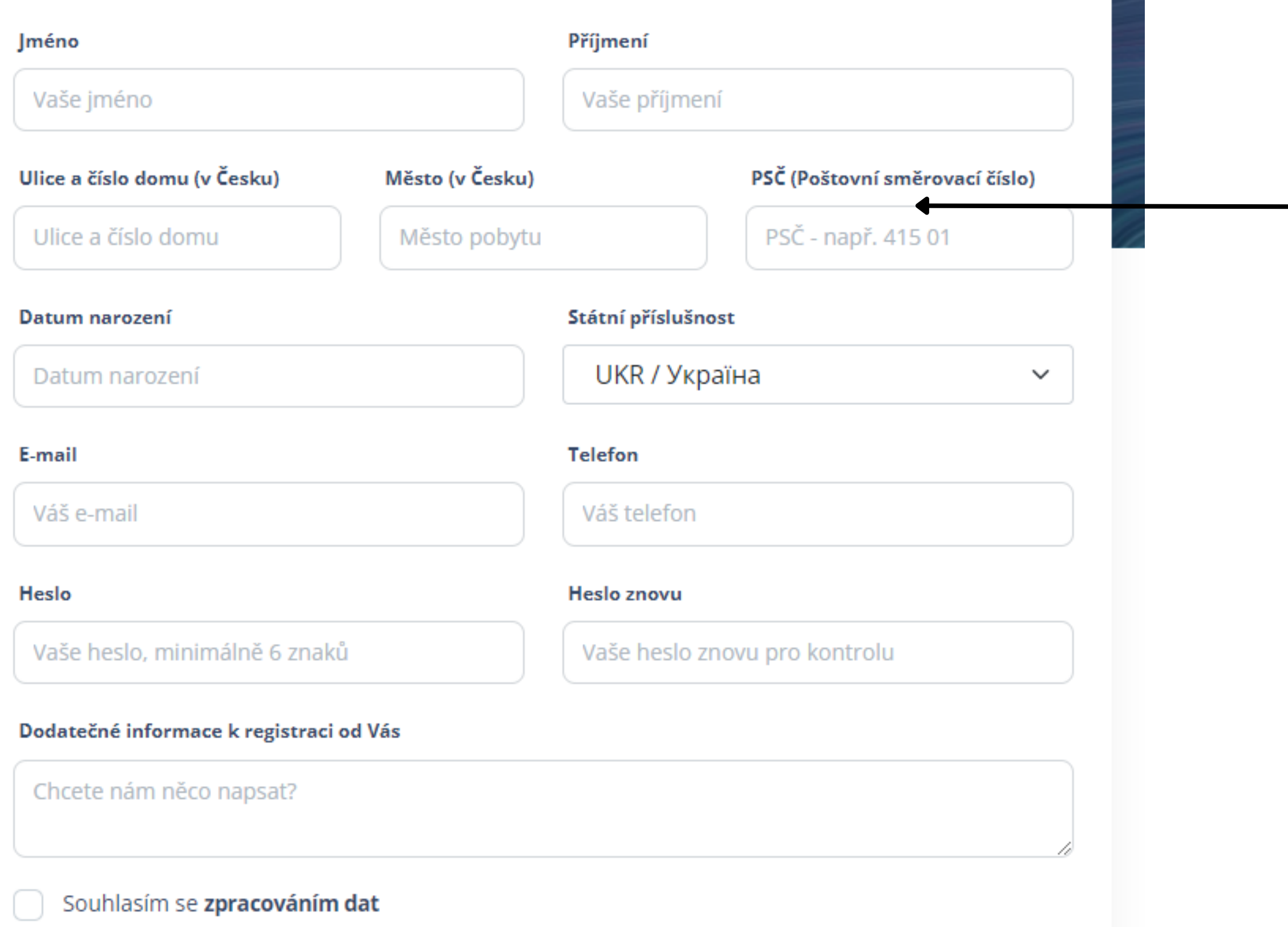

**ZAREGISTROVAT SE** 

**2)** pozorně si přečtěte všechny instrukce

# **3)** ujistěte se, že zadávaná data jsou správně

# **4)** naše kurzy **nejsou** pro občany **Česka** a zemí **EU**

**5)** před dokončením znovu zkontrolujte všechna data, prosím

> Poté klikněte na *Zaregistrovat se*

# Vítejte!

Vašeho účtu.

Pro přihlášení zadejte svůj e-mail a heslo

Váš účet byl úspěšně vytvořen! Prosím, zkontrolujte si svou emailovou schránku (včetně nevyžádané pošty/spamu) z a postupujte dle instrukcí v e-mailu k aktivaci

### Ověřte svůj účet

Pro dokončení registrace do Klientské zóny aplikace Kurzy češtiny prosím potvrďte, že jste vlastníkem této e-mailové adresy. Odkazem níže provedete ověření.

Dokončit ověření účtu

![](_page_2_Picture_6.jpeg)

### Vítejte!

Pro přihlášení zadejte svůj e-mail a heslo

# Kurzy češtiny – Centrum cizinců

#### Jak se zaregistrovat a přihlásit

Pokud jste na této stránce poprvé, vytvořte si účet pomocí tlačítka zaregistrujte se.

Pokud již účet máte, přihlaste se do něj pomocí e-mailu a hesla.

![](_page_2_Picture_91.jpeg)

**ZASLAT NOVÉ HESLO** 

Nemáte účet?

**ZAREGISTRUJTE SE** 

6) budete přesměrováni zpět na úvodní stranu spolu se zelenou notifikací.

7) zkontrolujte emajlovou schránku a klikněte na Dokončit ověření účtu

8) nyní se můžete přihlásit pomocí e-mailové adresy a hesla

![](_page_3_Figure_1.jpeg)

## Kurzy českého jazyka pro cizince

### Vítejte!

Pro registraci do kurzu je nutné vyplnit rozřazovací test (sekce Testy). Test vyplňte, i když jste absolutní začátečníci. Na základě výsledků testování Vám nabídneme kurz odpovídající Vaší jazykové úrovni, do kterého se můžete zaregistrovat (sekce Kurzy).

### Aplikace Kurzy češtiny

V Ústeckém kraji organizujeme kurzy českého jazyka pro cizince v následujících městech: Ústí nad Labem, Teplice, Chomutov, Louny, Most, Rumburk, Litoměřice, Lovosice (případně další města). Registrace do kurzů probíhá 2x ročně, na podzim a na jaře přes tuto aplikaci.

Všechny nabízené kurzy jsou zdarma.

Kurzy nejsou určené pro občany ČR a EU.

### Nabídka kurzů

### **STANDARDNÍ KURZY**

kurzy v rozsahu 42 vyučovacích hodin úroveň A1 - B1 pro dospělé rozvoj gramatické kompetence, čtení, poslech, psaní, mluvení

### **KONVERZAČNÍ KURZY**

kurz v rozsahu 30 vyučovacích hodin úroveň A1 - B1 pro dospělé rozvoj komunikačních kompetencí

# 9) Nástěnka obecné informace o kurzech

Kurzy jsou určeny starším 15 let. Dětské kurzy budou zajištěny zvlášť.

![](_page_4_Figure_1.jpeg)

### Přehled vašich dokončených testů

![](_page_4_Picture_120.jpeg)

![](_page_4_Picture_4.jpeg)

# **10) Testy**

Potřebujeme otestovat Vaši znalost češtiny, abychom správně určili jazykovou úroveň.

Rozřazovací test 1 je v části Přehled všech dostupných testů

**11)** klikněte na *Detaily testu*

**12)** přečtěte si všechny instrukce a klikněte na *Spustit test*

![](_page_5_Picture_1.jpeg)

Test jste v daném časovém limitu stihli vyplnit a dosáhli jste požadovaného počtu správně zodpovězených otázek. Prosím, pokračujte do dalšího Rozřazovacího testu, abychom ověřili Vaši znalost češtiny co nejlépe. Po dokončení testování se zapište na jeden z pro Vás navržených a dostupných kurzů.

### Rozřazovací test 1

Tento test jste vyplnili dne 19.10. 2023 v 16:26 hod. Test jste splnili

Děkujeme za vyplnění testu.

Jestli jste test splnil/a pokračujte do dalšího testu.

ZPĚT NA PŘEHLED TESTŮ

**13)** věnujte vždy pozornost zelenému boxu s instrukcemi

# **14) Informace s výsledky testu**

**15)** klikněte na *Zpět na přehled testů*

![](_page_6_Figure_0.jpeg)

![](_page_6_Figure_1.jpeg)

Spuštění testu pomocí speciálního kódu

**SPUSTIT** 

**DETAILY TESTU** 

**DETAILY TESTU** 

**DETAILY TESTU** 

**SPUSTIT** 

![](_page_6_Figure_3.jpeg)

#### Přehled vašich dokončených testů

![](_page_6_Picture_149.jpeg)

![](_page_6_Figure_6.jpeg)

#### Přehled všech dostupných testů Spuštění testu pomocí speciálníh POŽADOVANÁ JAZYKOVÁ ÚROVEŇ TESTU DOSAŽENÁ JAZYKOVÁ ÚROVEŇ PODLE TESTU ČASOVÝ LIMIT TESTU NÁZEV TESTU

Aktuálně pro Vás nemáme dostupný žádný test. V případě dotazů či jiných nejasností nás kontaktujte.

#### Přehled vašich dokončených testů

![](_page_6_Picture_150.jpeg)

**16)** pokud zvládnete test 1, pokračujte dalším rozřazovacím testem

# **17)** přehled všech dokončených testů

**18)** pokud test nezvládnete, testování je dokončeno a žádné další testy nejsou k dispozici

Y TESTU

Y TESTU

Y TESTU

![](_page_7_Figure_1.jpeg)

© 2023 Centrum cizinců

Jazyková

A1.2

úroveň

### **19) Co přijde dál?**

Počkejte prosím na skončení testovacího období. Na základě výsledků všech klientů nahrajeme do systému kurzy a informujeme Vás o datu spuštění registrace.

**Děkujeme!**

**20)** svou jazykovou úroveň najdete v sekci Můj účet

Zde také najdete a můžete aktualizovat své osobní údaje.